## **FITOGRAMPRO**

## **Come gestire la lezione online con Skype**

- Scarica Skype
- Crea una chat di gruppo
- Non invitare ancora nessuno
- Clicca sulla chat di gruppo appena creata
- Clicca su creare un link da condividere
- Inserisci il link per la partecipazione alla lezione online su FitogramPro
- La mail di invito verrà inviata automaticamente da FitogramPro se inserisci il link almeno 30 minuti prima della lezione
- Chi accede come ospite (chi non ha un account Skype) dovrà scrivere nome e cognome all'accesso per facilitarti nel segnare le presenze
- Limite massimo dei partecipanti: 24

1. Andiamo ora per gradi e vediamo nel dettaglio come fare. Innanzitutto ci sono anche altri software utilizzabili, come Google Hangouts, Zoom etc. ma per la semplicità d'uso e la sua popolarità, Skype è un'ottima opzione per tutti. Innanzitutto devi scaricarlo ed installarlo sul tuo dispositivo: eccoti il link del sito di [Skype.](https://www.skype.com/it/get-skype/download-skype-for-desktop/) Una volta che avrai installato il programma sul desktop, potrai accedere ad un account pre-esistente o crearne uno nuovo. Accedi, ecco cosa ti troverai davanti:

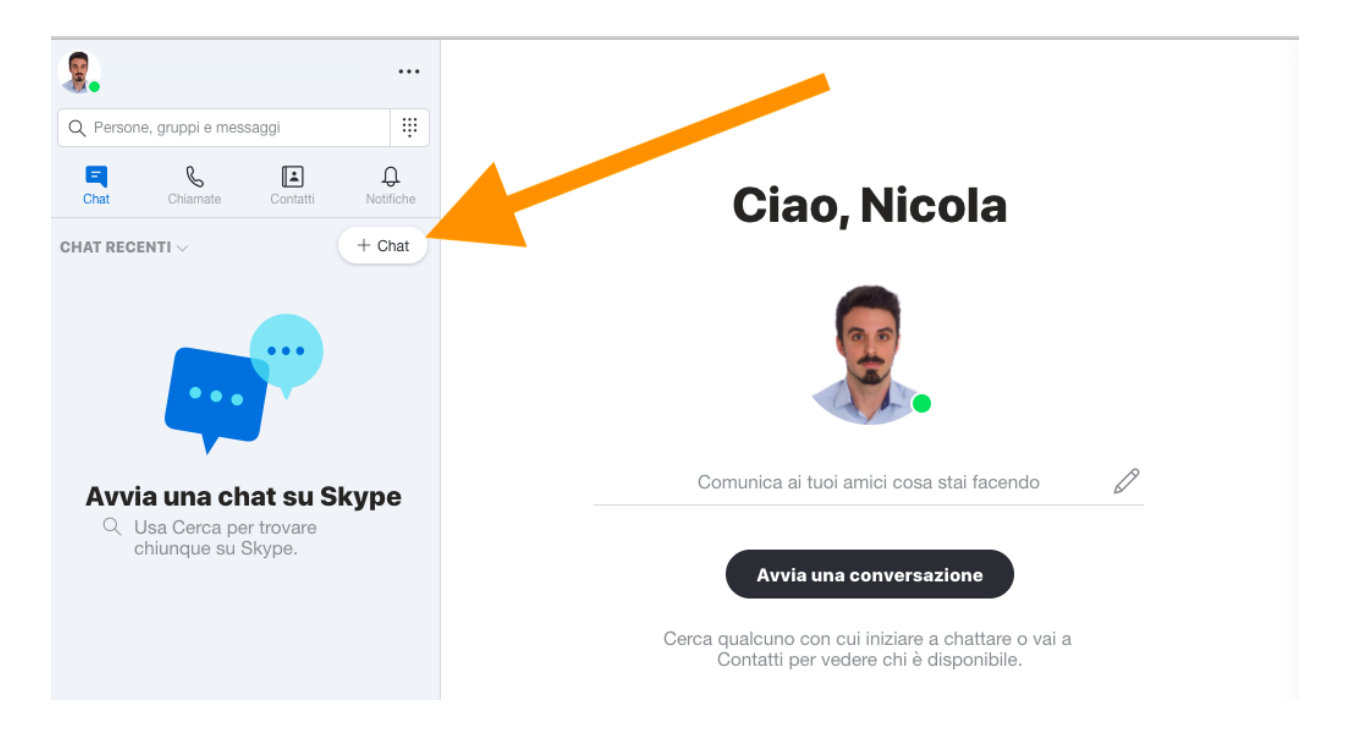

2. Come da immagine, clicca sul pulsante "chat". Ti verranno date tre opzioni: clicca su **crea chat di gruppo**. A quel punto potrai creare la tua "aula virtuale". Procedi quindi a nominarla secondo le tue preferenze.

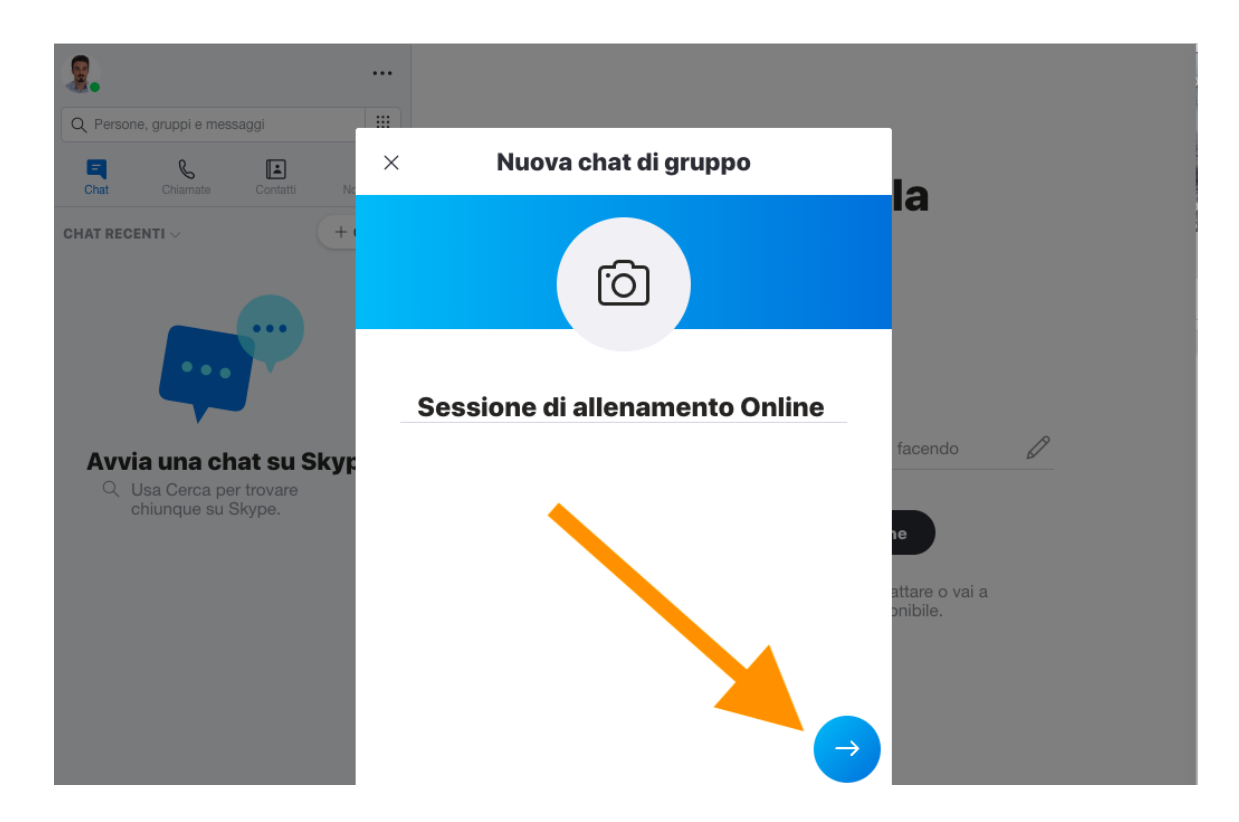

3. A quel punto ti si chiederà di invitare contatti: non corriamo, lo faremo in un secondo momento tramite FitogramPro. Clicca in alto a destra il pulsante **"fatto"**. Ed eccoci! Hai creato la tua stanza virtuale, non ti rimane che riempirla con i tuoi clienti!

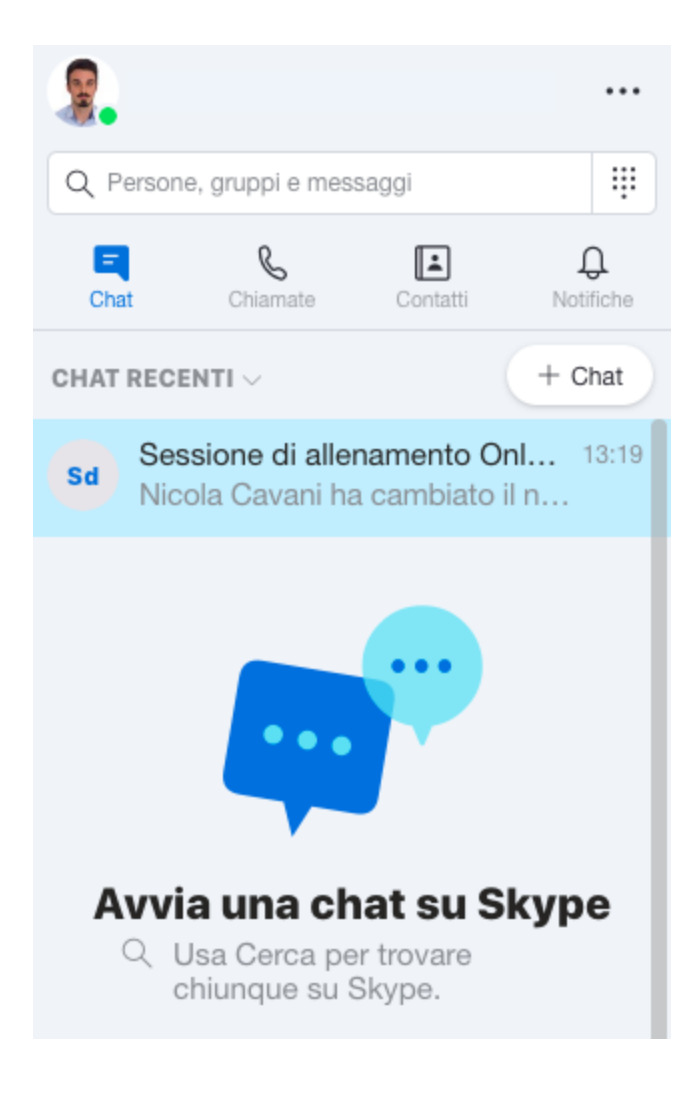

4. Cliccaci sopra, ti apparirà una finestra nella quale ci sarà l'opzione **aggiungi al gruppo.** Là potrai cercare tra contatti già esistenti o **creare un link da condividere** per far sì che gli interessati si uniscano al gruppo. Proprio quello di cui avevi bisogno. Cliccando su tale opzione, si aprirà la seguente schermata:

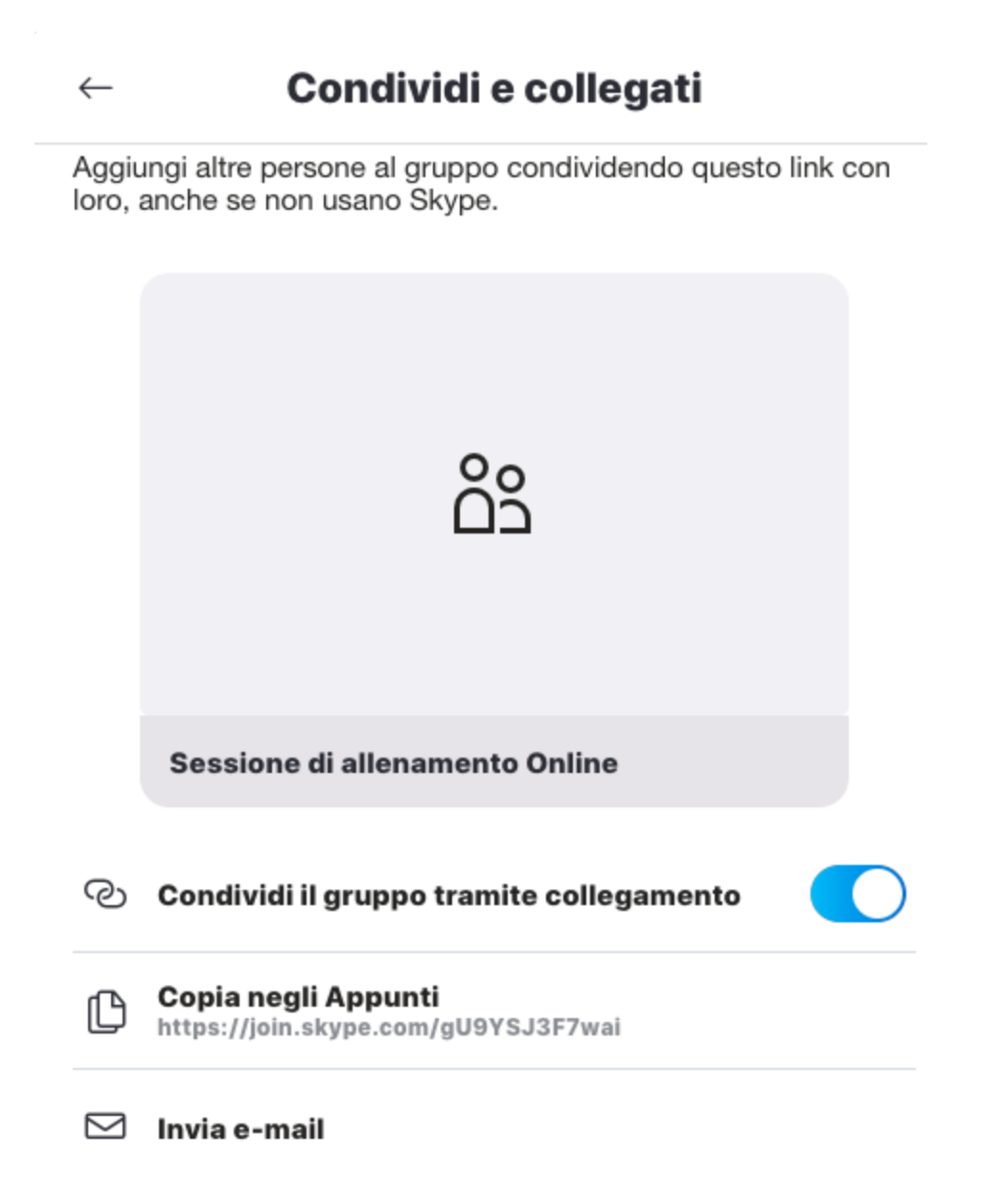

5. Dovrai spuntare **condividi il gruppo tramite link** per poter visualizzare il link. A quel punto potrai copiarlo ed inviarlo attraverso FitogramPro.

Gli invitati potranno accedere con il loro account Skype o semplicemente accedere come ospiti: gli basta una connessione internet.

Potrai controllare i partecipanti alla chat di gruppo cliccando in alto a sinistra. Nel mio caso ho solo 3 partecipanti, come vedi sotto.

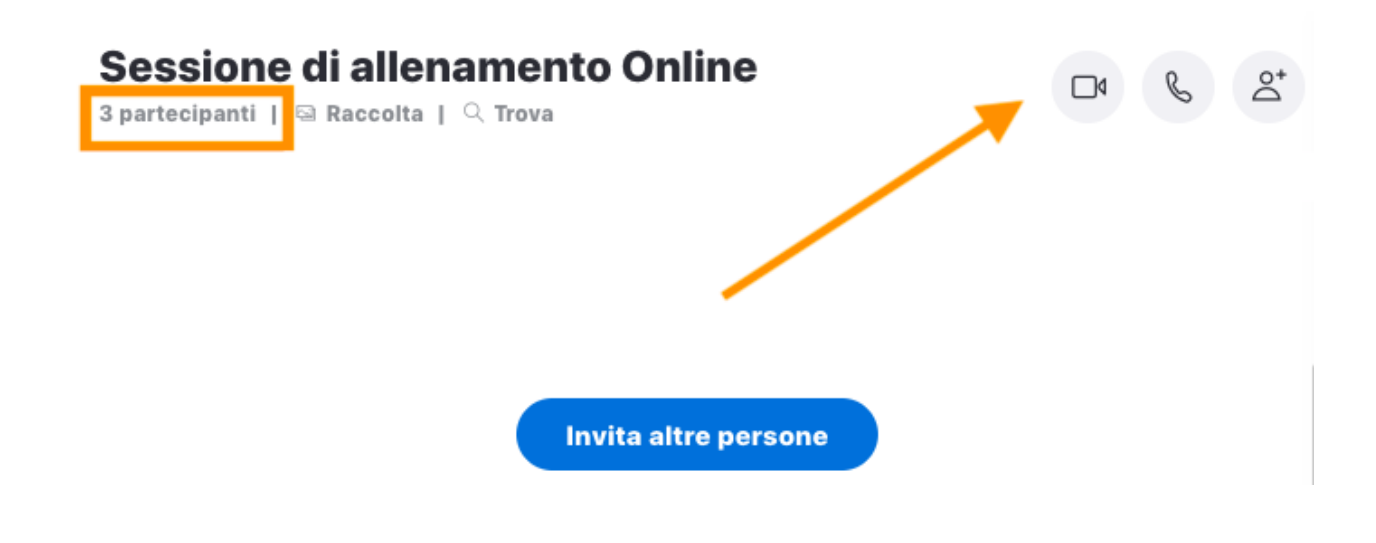

6. Con un altro semplice click ti si aprirà una finestra con i nomi dei partecipanti che hanno già fatto l'accesso alla stanza virtuale e aspettano solo di essere videochiamati, non ti resta che farlo!

Clicca sull'icona corrispondente in alto a destra e comincia la tua lezione. Ti consigliamo di iniziare qualche minuto prima per prevenire eventuali problemi tecnici e malintesi nell'uso del sistema. Esempio pratico: accedendo come ospite (senza un account Skype) si deve autorizzare il programma all'uso del microfono e telecamera, qualcuno potrebbe negare l'accesso istintivamente e trovarsi sperso. Insomma, meglio giocare d'anticipo.

Ti ricordo infine che un qualsiasi piano gratuito di Skype ti permette di creare chat di gruppo di un massimo 25 persone. Pertanto, alla creazione dell'evento assicurati di

impostare su FitogramPro il limite massimo dei posti a 24, dato che uno sarà occupato da te in veste di istruttore.

Qua trovi gli articoli che spiegano come inserire i link di invito alla videoconferenza in FitogramPro in modo tale che i tuoi partecipanti possano ricevere una mail di invito automatica a 15 minuti dall'inizio della tua lezione:

- Per i membri di Urban [Sports Club](https://support.fitogram.pro/it/articles/3810368-dalla-creazione-di-un-account-fitogrampro-alle-classi-online-live-su-urban-sports-club)
- Per tutti gli altri [utenti](https://support.fitogram.pro/it/articles/3804021-creare-e-gestire-corsi-online)